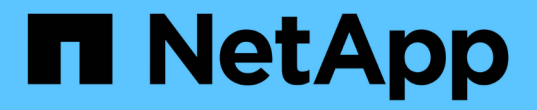

## 워크로드 성능 분석 OnCommand Unified Manager 9.5

NetApp December 20, 2023

This PDF was generated from https://docs.netapp.com/ko-kr/oncommand-unified-manager-95/performance-checker/task-determining-whether-a-workload-has-a-performance-issue.html on December 20, 2023. Always check docs.netapp.com for the latest.

# 목차

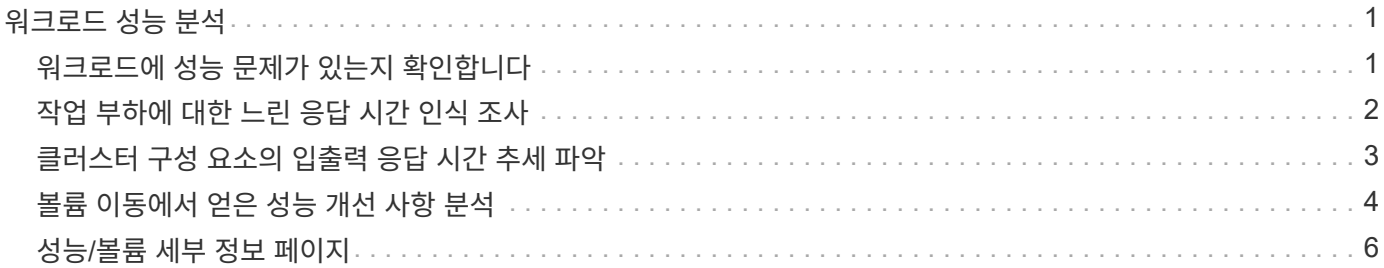

# <span id="page-2-0"></span>워크로드 성능 분석

Unified Manager를 사용하면 클러스터에서 볼륨 워크로드의 I/O 성능을 모니터링하고 분석할 수 있습니다. 클러스터에 성능 문제가 있는지, 스토리지가 문제인지 여부를 확인할 수 있습니다.

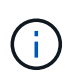

이 장에서는 성능/볼륨 세부 정보 페이지와 이벤트 세부 정보 페이지를 사용하여 워크로드 성능을 분석하는 방법에 대해 설명합니다.

### <span id="page-2-1"></span>워크로드에 성능 문제가 있는지 확인합니다

Unified Manager를 사용하여 감지된 성능 이벤트가 실제로 클러스터 성능 문제로 인한 것인지 확인할 수 있습니다. 예를 들어, 응답 시간이 단축되었던 활동이 갑자기 급증했을 수 있지만 응답 시간이 보통의 수준으로 되돌아갔습니다.

시작하기 전에

- 운영자, OnCommand 관리자 또는 스토리지 관리자 역할이 있어야 합니다.
- 분석할 볼륨 또는 관련 LUN의 이름을 식별해야 합니다.
- Unified Manager가 클러스터에서 최소 5일간의 성능 통계를 수집 및 분석해야 합니다.

이 작업에 대해

이벤트 세부 정보 페이지를 보고 있는 경우 볼륨의 이름 링크를 클릭하여 성능/볼륨 세부 정보 페이지로 직접 이동할 수 있습니다.

단계

1. 검색 \* 표시줄에 볼륨 이름의 처음 세 개 문자를 입력합니다.

볼륨의 이름이 검색 결과에 표시됩니다.

2. 볼륨의 이름을 클릭합니다.

볼륨이 Performance/Volume Details(성능/볼륨 세부 정보) 페이지에 표시됩니다.

- 3. 기록 데이터 \* 차트에서 \* 5d \* 를 클릭하여 마지막 5일간의 기록 데이터를 표시합니다.
- 4. 지연 시간 \* 차트를 검토하여 다음 질문에 답하십시오.
	- 새로운 성능 이벤트가 있습니까?
	- 볼륨에 과거에 문제가 있었음을 나타내는 과거 성능 이벤트가 있습니까?
	- 스파이크가 예상 범위 내에 있더라도 응답 시간에 스파이크가 있습니까?
	- 성능에 영향을 미칠 수 있는 클러스터 구성 변경 사항이 있습니까? 볼륨의 응답 시간에 응답 시간에 성능 이벤트, 활동 급증 또는 응답 시간에 영향을 미칠 수 있는 최근 구성 변경이 표시되지 않으면 클러스터에 의해 야기되는 성능 문제를 배제할 수 있습니다.

# <span id="page-3-0"></span>작업 부하에 대한 느린 응답 시간 인식 조사

Unified Manager를 사용하여 클러스터의 작업이 볼륨 워크로드의 응답 시간(지연 시간)을 지연시키는 원인이 되었는지 확인할 수 있습니다.

시작하기 전에

- 운영자, OnCommand 관리자 또는 스토리지 관리자 역할이 있어야 합니다.
- 분석할 볼륨 또는 관련 LUN의 이름을 식별해야 합니다.
- Unified Manager가 클러스터에서 최소 5일간의 성능 통계를 수집 및 분석해야 합니다.

이 작업에 대해

이벤트 세부 정보 페이지를 보고 있는 경우 볼륨의 이름을 클릭하여 성능/볼륨 세부 정보 페이지로 직접 이동할 수 있습니다.

단계

1. 검색 \* 표시줄에 볼륨의 이름을 입력합니다.

볼륨의 이름이 검색 결과에 표시됩니다.

2. 볼륨의 이름을 클릭합니다.

볼륨이 Performance/Volume Details(성능/볼륨 세부 정보) 페이지에 표시됩니다.

- 3. 기록 데이터 차트에서 \* 5d \* 를 클릭하여 마지막 5일간의 기록 데이터를 표시합니다.
- 4. IOPS \* 차트를 검토하여 다음 질문에 답하십시오.
	- $\cdot$  활동 중 극적인 급증이 있습니까?
	- 활동에 극적인 감소 효과가 있습니까?
	- 운영 패턴이 비정상적으로 변경되었습니까? 작업이 급격하게 증가하거나 감소하지 않으며 이 시간 동안 클러스터 구성이 변경되지 않은 경우 스토리지 관리자가 다른 워크로드가 볼륨 성능에 영향을 주지 않는지 확인할 수 있습니다.
- 5. 데이터 나누기 기준 \* 메뉴의 \* IOPS \* 아래에서 읽기**/**쓰기**/**기타 를 선택합니다.
- 6. 제출 \* 을 클릭합니다.

읽기/쓰기/기타 차트는 IOPS 차트 아래에 표시됩니다.

7. 읽기/쓰기/기타 \* 차트를 검토하여 볼륨의 읽기 또는 쓰기 양이 급격하게 증가하거나 감소하는지 확인하십시오.

읽기 또는 쓰기 작업이 급격하게 증가하거나 감소하지 않으면 스토리지 관리자가 클러스터의 I/O가 정상적으로 작동하고 있는지 확인할 수 있습니다. 네트워크 또는 연결된 클라이언트에 성능 문제가 있을 수 있습니다.

## <span id="page-4-0"></span>클러스터 구성 요소의 입출력 응답 시간 추세 파악

Unified Manager를 사용하면 볼륨 워크로드에 대해 모니터링되는 모든 클러스터 구성 요소의 성능 동향을 볼 수 있습니다. 시간이 지남에 따라 어느 구성 요소가 가장 많이 사용되었는지, 가장 높은 사용률이 읽기 요청인지 또는 쓰기 요청인지, 그리고 사용량이 워크로드 응답 시간에 어떤 영향을 미치는지 확인할 수 있습니다.

시작하기 전에

- 운영자, OnCommand 관리자 또는 스토리지 관리자 역할이 있어야 합니다.
- 분석할 볼륨 또는 관련 LUN의 이름을 식별해야 합니다.
- 30일 동안의 성능 통계를 표시하려면 Unified Manager가 클러스터에서 최소 30일 동안의 성능 통계를 수집 및 분석해야 합니다.

이 작업에 대해

클러스터 구성 요소의 성능 추세를 파악하면 관리자가 클러스터를 과도하게 사용하거나 사용하지 않는 여부를 결정하는 데 도움이 됩니다.

이벤트 세부 정보 페이지를 보고 있는 경우 볼륨의 이름을 클릭하여 성능/볼륨 세부 정보 페이지로 직접 이동할 수 있습니다.

단계

1. 검색 \* 표시줄에 볼륨의 이름을 입력합니다.

볼륨의 이름이 검색 결과에 표시됩니다.

2. 볼륨의 이름을 클릭합니다.

볼륨이 Performance/Volume Details(성능/볼륨 세부 정보) 페이지에 표시됩니다.

- 3. 기록 데이터 차트에서 \* 30d \* 를 클릭하여 최근 30일 동안의 기록 데이터를 표시합니다.
- 4. 데이터 분리 기준 \* 을 클릭합니다.
- 5. 지연 시간 \* 에서 **\*** 클러스터 구성 요소 \* 및 **\*** 읽기**/**쓰기 지연 시간 \* 을 선택합니다.
- 6. 제출 \* 을 클릭합니다.

두 차트 모두 지연 시간 차트 아래에 표시됩니다.

7. 클러스터 구성 요소 \* 차트를 검토하십시오.

이 차트는 클러스터 구성 요소별 총 응답 시간을 보여 줍니다. 애그리게이트에서의 응답 시간이 가장 높습니다.

8. 클러스터 구성 요소 \* 차트를 \* 지연 시간 \* 차트와 비교합니다.

지연 시간 차트에는 애그리게이트의 응답 시간 급증 상황에 맞춰 총 응답 시간의 급증이 표시됩니다. 30일 시간 프레임 끝에는 성능 임계값이 초과된 부분이 몇 개 있습니다.

9. 읽기/쓰기 지연 시간 \* 차트를 검토하십시오.

이 차트는 읽기 요청에 비해 쓰기 요청의 응답 시간이 더 길다는 것을 보여 줍니다. 즉, 클라이언트 애플리케이션이 쓰기 요청을 이행하기 위해 평소보다 더 오래 기다리고 있음을 나타냅니다.

10. 읽기/쓰기 지연 시간 \* 차트를 \* 지연 시간 \* 차트와 비교하십시오.

또한 클러스터 구성 요소 차트의 aggregate에 맞춰 총 응답 시간이 급격하게 증가해도 읽기/쓰기 지연 시간 차트의 쓰기와 정렬됩니다. 관리자는 워크로드를 사용하는 클라이언트 애플리케이션이 처리되어야 하는지 또는 애그리게이트가 초과 사용되고 있는지 여부를 결정해야 합니다.

### <span id="page-5-0"></span>볼륨 이동에서 얻은 성능 개선 사항 분석

Unified Manager를 사용하여 볼륨 이동 작업이 클러스터에 있는 다른 볼륨의 지연 시간(응답 시간)에 미치는 영향을 조사할 수 있습니다. 고성능 볼륨을 사용량이 적은 Aggregate 또는 플래시 스토리지를 사용하는 Aggregate로 이동하면 볼륨이 보다 효율적으로 작업할 수 있습니다.

시작하기 전에

- 운영자, OnCommand 관리자 또는 스토리지 관리자 역할이 있어야 합니다.
- 분석할 볼륨 또는 관련 LUN의 이름을 식별해야 합니다.
- Unified Manager는 7일간의 데이터 수집 및 분석을 수행해야 합니다.

#### 이 작업에 대해

Unified Manager는 애그리게이트 간에 볼륨이 이동하는 시점을 식별합니다. 볼륨 이동 발생, 완료 또는 실패를 감지할 수 있습니다. 성능/볼륨 세부 정보 페이지에는 볼륨 이동의 각 상태에 대한 변경 이벤트 아이콘이 표시됩니다. 이 아이콘을 사용하면 이동 작업이 발생한 시기를 추적할 수 있고 성능 이벤트에 영향을 미쳤는지 여부를 확인할 수 있습니다.

이벤트 세부 정보 페이지를 보고 있는 경우 볼륨의 이름을 클릭하여 성능/볼륨 세부 정보 페이지로 직접 이동할 수 있습니다.

단계

- 1. 검색 \* 표시줄에 볼륨의 이름을 입력합니다.
- 2. 볼륨의 이름을 클릭합니다.

볼륨이 Performance/Volume Details(성능/볼륨 세부 정보) 페이지에 표시됩니다.

- 3. 기록 데이터 \* 차트에서 슬라이더를 조정하여 이전 작업 주의 활동을 표시합니다.
- 4. 지연 시간 \* 차트와 \* IOPS \* 차트를 분석하여 지난 며칠 동안 볼륨이 어떻게 수행되었는지 확인합니다.

작업당 42밀리초 이상의 매우 높은 평균 응답 시간(ms/op)의 일관된 패턴을 발견했으며, 성능 이벤트가 매일 발생한다고 가정하고, 성능을 향상시키기 위해 볼륨을 사용량이 적은 집계로 이동하기로 결정합니다. OnCommand System Manager를 사용하면 Flash Pool을 활성화한 상태에서 볼륨을 aggregate로 이동하여 성능을 향상할 수 있습니다. 볼륨 이동이 완료된 후 약 1시간 후에 Unified Manager로 돌아가 이동 작업이 성공적으로 완료되었고

지연 시간이 개선되었는지 확인할 수 있습니다.

- 5. 성능/볼륨 세부 정보 \* 페이지가 표시되지 않으면 보려는 볼륨을 검색합니다.
- 6. Historic data \* 차트에서 \* 1d \* 를 클릭하여 볼륨 이동이 완료된 지 몇 시간 지난 하루의 활동을 확인합니다.

페이지 하단의 이벤트 시간 줄에 변경 이벤트 아이콘( )가 표시되어 볼륨 이동 작업이 완료된 시간을 나타냅니다. 또한 이벤트 변경 아이콘에서 지연 시간 차트로 검정색 세로줄이 표시됩니다.

7. 이벤트 목록 \* 에서 이벤트에 대한 세부 정보를 보려면 커서를 이벤트 변경 아이콘으로 가져갑니다.

볼륨이 Flash Pool이 설정된 Aggregate로 이동했기 때문에 읽기 및 쓰기 I/O가 캐시의 변경 사항을 확인할 수 있습니다.

8. 데이터 나누기 기준 \* 메뉴의 \* Mbps \* 아래에서 \* 캐시 적중률 \* 을 선택합니다.

캐시 적중률 차트에는 캐시에 대한 읽기 및 쓰기에 대한 통계가 표시됩니다.

볼륨이 사용량이 적은 집계로 이동되었으며 오른쪽의 이벤트 목록에서 변경 이벤트가 강조 표시됩니다. 평균 지연 시간은 42ms/op 이상부터 약 24ms/opp로 유의하게 감소했습니다. 현재 지연 시간은 약 1.5ms/op입니다. 캐시 적중률 차트에서 캐시가 성공한 읽기 및 쓰기 적중률은 이제 100%입니다. Flash Pool이 활성화된 aggregate에 볼륨이 있기 때문입니다.

### **FlexVol** 볼륨 이동 방법

FlexVol 볼륨의 이동 방법을 알면 볼륨 이동이 서비스 수준 계약을 충족하는지 확인하고 볼륨 이동 프로세스에서 볼륨 이동이 어느 단계에 있는지 파악하는 데 도움이 됩니다.

FlexVol 볼륨은 동일한 SVM(스토리지 가상 머신) 내에서 하나의 애그리게이트 또는 노드에서 다른 애그리게이트로 이동됩니다. 볼륨 이동이 이동 중에 클라이언트 액세스를 방해하지 않습니다.

볼륨 이동에는 여러 단계가 있습니다.

- 대상 애그리게이트에 새 볼륨이 작성되고
- 원래 볼륨의 데이터가 새 볼륨으로 복사됩니다.

이 시간 동안 원래 볼륨은 온전하며 클라이언트가 액세스할 수 있습니다.

• 이동 프로세스가 끝나면 클라이언트 액세스가 일시적으로 차단됩니다.

이 시간 동안 시스템은 소스 볼륨에서 대상 볼륨으로 최종 복제를 수행하고 소스 볼륨과 대상 볼륨의 ID를 스왑하며 대상 볼륨을 소스 볼륨으로 변경합니다.

• 이동을 완료하면 시스템은 클라이언트 트래픽을 새 소스 볼륨으로 라우팅하고 클라이언트 액세스를 재개합니다.

클라이언트가 중단 및 시간 초과를 인지하기 전에 클라이언트 액세스가 차단되므로 이동이 클라이언트 액세스에 영향을 주지 않습니다. 클라이언트 액세스는 기본적으로 35초 동안 차단됩니다. 액세스가 거부된 시간에 볼륨 이동 작업을 완료할 수 없는 경우, 시스템은 볼륨 이동 작업의 이 마지막 단계를 중단하고 클라이언트 액세스를 허용합니다. 시스템은 기본적으로 최종 단계를 세 번 시도합니다. 세 번째 시도 후 시스템은 1시간을 기다린 후 최종 단계 시퀀스를 다시 시도합니다. 시스템은 볼륨 이동이 완료될 때까지 볼륨 이동 작업의 마지막 단계를 실행합니다.

### <span id="page-7-0"></span>성능**/**볼륨 세부 정보 페이지

이 페이지에서는 선택한 FlexVol 볼륨, FlexGroup 볼륨 또는 FlexGroup 구성요소 워크로드에 대한 모든 I/O 활동 및 작업에 대한 자세한 성능 통계를 제공합니다. 볼륨에 대한 통계 및 이벤트를 볼 특정 기간을 선택할 수 있습니다. 이 이벤트는 I/O 성능에 영향을 줄 수 있는 성능 이벤트 및 변경 사항을 식별합니다.

기록 데이터 차트

선택한 볼륨에 대한 성능 분석 기록 데이터를 플롯합니다. 슬라이더를 클릭하고 끌어 시간 프레임을 지정할 수 있습니다. 슬라이더는 시간 프레임 창을 증가 및 감소시킵니다. 기간 창 밖의 데이터는 회색으로 표시됩니다. 차트 아래쪽에 있는 슬라이더를 사용하여 기록 데이터 간에 시간 프레임 창을 이동할 수 있습니다. 표시된 차트 및 이벤트를 포함한 전체 페이지는 기간 창 내에서 사용할 수 있는 데이터를 반영합니다. Unified Manager는 이 페이지에 최대 30일간의 기간별 데이터를 보존합니다.

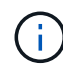

기록 데이터 차트에서 화면 해상도에 따라 1일 이상의 기간을 선택하면 차트에 응답 시간 및 IOPS의 최대값이 일 수에 걸쳐 표시됩니다.

### 옵션

• \* 시간 선택기 \*

전체 페이지에 대한 볼륨 성능 통계를 볼 시간 범위를 지정합니다. 1일(\* 1d **) ~ 30**일**(** 30d \*) 또는 \* 사용자 정의 \* 를 클릭하여 사용자 정의 범위를 선택할 수 있습니다. 사용자 지정 범위의 경우 시작 및 종료 날짜를 선택한 다음 \* 업데이트 \* 를 클릭하여 전체 페이지를 업데이트할 수 있습니다.

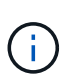

이벤트 세부 정보 페이지에서 볼륨의 이름 링크를 클릭하여 성능/볼륨 세부 정보 페이지에 액세스하면 기본적으로 현재 날짜 1일 또는 5일 전과 같은 시간 범위가 자동으로 선택됩니다. 기록 데이터 차트에서 슬라이더를 이동하면 시간 범위가 사용자 지정 범위로 변경되지만 \* 사용자 지정 \* 시간 선택기는 선택되지 않습니다. 기본 시간 선택기는 선택된 상태로 유지됩니다.

• **\*** 데이터 분리 기준 \*

선택한 볼륨에 대한 보다 자세한 성능 통계를 표시하기 위해 성능/볼륨 세부 정보 페이지에 추가할 수 있는 차트 목록을 제공합니다.

성능 통계는 데이터 분석 차트에 표시됩니다

그래프를 사용하여 볼륨의 성능 추세를 볼 수 있습니다. 또한 읽기 및 쓰기 통계, 네트워크 프로토콜 작업, QoS 정책 그룹이 지연 시간에 미치는 영향, 캐시 스토리지에 대한 읽기 및 쓰기 비율, 워크로드에서 사용하는 총 클러스터 CPU 시간 및 특정 클러스터 구성 요소를 볼 수 있습니다.

이 보기는 현재 날짜의 최대 30일 동안의 통계를 표시합니다. 기록 데이터 차트에서 화면 해상도에 따라 1일 이상의 기간을 선택하면 차트에 지연 시간 및 IOPS의 최대값이 일 수에 걸쳐 표시됩니다.

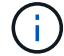

나열된 모든 차트 옵션을 선택하거나 선택을 취소하려면 \* 모두 선택 \* 확인란을 사용할 수 있습니다.

• \* 지연 시간 \*

다음 차트는 선택한 워크로드에 대한 지연 시간 또는 응답 시간 정보를 상세히 보여 줍니다.

◦ \* 클러스터 구성 요소 \*

선택한 볼륨에서 사용되는 각 클러스터 구성 요소에 사용된 시간의 그래프를 표시합니다.

이 차트를 통해 각 구성 요소가 총 지연 시간과 관련하여 지연 시간에 미치는 영향을 파악할 수 있습니다. 각 부품 옆의 확인란을 사용하여 그래프를 표시하거나 숨길 수 있습니다.

QoS 정책 그룹의 경우 사용자 정의 정책 그룹에 대해서만 데이터가 표시됩니다. 기본 정책 그룹과 같은 시스템 정의 정책 그룹에 대해 0이 표시됩니다.

◦ \* 읽기/쓰기 지연 시간 \*

선택한 기간 동안 선택한 볼륨 워크로드의 성공적인 읽기 및 쓰기 요청 지연 시간 그래프를 표시합니다.

쓰기 요청은 주황색 줄이며 읽기 요청은 파란색 선입니다. 요청은 클러스터의 모든 워크로드가 아니라 선택한 볼륨 워크로드의 지연 시간에 따라 다릅니다.

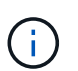

읽기 및 쓰기 통계가 지연 시간 차트에 표시되는 총 지연 시간 통계에 항상 추가되는 것은 아닙니다. 이는 Unified Manager가 워크로드에 대한 읽기 및 쓰기 통계를 수집하고 분석하는 방식을 기준으로 예상한 동작입니다.

◦ \* 정책 그룹 영향 \*

QoS 정책 그룹의 처리량 제한에 영향을 받은 선택한 볼륨 워크로드의 지연 시간 비율을 보여주는 그래프를 표시합니다.

워크로드가 임계치를 조절하면 특정 시점에 임계치 조절이 지연 시간에 얼마나 영향을 주었는지 백분율로 표시됩니다. 백분율 값은 임계치 조절 정도를 나타냅니다.

- 0% = 임계치 조절 없음
- > 0% = 임계치 조절
- > 20% = 임계치 조절 클러스터에서 더 많은 작업을 처리할 수 있는 경우 정책 그룹 제한을 늘려 임계치 조절을 줄일 수 있습니다. 또 다른 옵션은 워크로드를 사용량이 적은 Aggregate로 이동하는 것입니다.

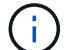

이 차트는 처리량 제한이 설정된 사용자 정의 QoS 정책 그룹의 워크로드에 대해서만 표시됩니다. 워크로드가 기본 정책 그룹 같은 시스템 정의 정책 그룹에 속하는지 또는 QoS 제한이 없는 정책 그룹에 속하는지 표시하지 않습니다. QoS 정책 그룹의 경우 커서를 정책 그룹 이름에 지정하여 처리량 제한과 마지막으로 수정한 시간을 표시할 수 있습니다. 연결된 클러스터를 Unified Manager에 추가하기 전에 정책 그룹을 수정한 경우, 마지막으로 수정한 시간은 Unified Manager가 클러스터를 처음 검색한 날짜와 시간입니다.

 $\cdot$  IOPS  $^*$ 

다음 차트는 선택한 워크로드에 대한 IOPS 데이터를 상세하게 보여 줍니다.

◦ \* 읽기/쓰기/기타 \*

선택한 기간 동안 초당 읽기 및 쓰기 IOPS 수와 기타 IOPS의 수를 보여 주는 그래프를 표시합니다.

기타 IOPS는 클라이언트가 읽기 또는 쓰기가 아닌 프로토콜 작업입니다. 예를 들어 NFS 환경에서는 GetAttr, SetAttr 또는 fsstat 같은 메타데이터 작업이 될 수 있습니다. CIFS 환경에서는 속성 조회, 디렉토리 목록 또는 바이러스 백신 검사가 될 수 있습니다. 쓰기 IOPS는 주황색 선으로, 읽기 요청은 파란색 선으로 표시됩니다. 요청은 클러스터의 모든 작업이 아니라 선택한 볼륨 워크로드에 대한 모든 작업에 적용됩니다.

• Mbps \*

다음 차트는 선택한 워크로드에 대한 처리량 데이터를 상세히 보여 줍니다.

◦ \* 캐시 적중률 \*

선택한 기간 동안 캐시에서 처리된 클라이언트 애플리케이션의 읽기 요청 백분율 그래프를 표시합니다.

Flash Cache 카드 또는 Flash Pool 애그리게이트의 SSD(Solid State Drive)에 캐시가 사용될 수 있습니다. 캐시 적중은 캐시에서 읽혀집니다. 주황색 캐시 누락은 애그리게이트의 디스크에서 읽은 상태입니다. 요청은 클러스터의 모든 워크로드가 아니라 선택한 볼륨 워크로드에 따라 다릅니다.

볼륨 캐시 사용에 대한 자세한 내용은 Unified Manager 상태 페이지 및 OnCommand System Manager에서 확인할 수 있습니다.

• \* 구성 요소 \*

다음 차트는 선택한 워크로드에서 사용하는 클러스터 구성 요소별 데이터를 상세하게 보여 줍니다.

◦ \* 클러스터 CPU 시간 \*

선택한 워크로드에서 사용하는 클러스터의 모든 노드에 대한 CPU 사용 시간(ms) 그래프를 표시합니다.

그래프에는 네트워크 처리 및 데이터 처리를 위한 총 CPU 사용 시간이 표시됩니다. 선택한 워크로드에 연결되어 있으며 데이터 처리에 동일한 노드를 사용 중인 시스템 정의 워크로드에 대한 CPU 시간도 포함됩니다. 이 차트를 사용하여 워크로드가 클러스터의 CPU 리소스가 많이 소비되는지 여부를 확인할 수 있습니다. 또한 지연 시간 차트 아래의 읽기/쓰기 지연 시간 차트 또는 IOPS 차트 아래의 읽기/쓰기/기타 차트와 함께 차트를 사용하여 시간에 따른 워크로드 활동의 변경이 클러스터 CPU 활용도에 미치는 영향을 파악할 수 있습니다.

◦ \* 디스크 활용률 \*

선택한 기간 동안 스토리지 애그리게이트의 데이터 디스크 활용률 백분율을 보여 주는 그래프가 표시됩니다.

활용률에는 선택한 볼륨 워크로드의 디스크 읽기 및 쓰기 요청만 포함됩니다. 캐시의 읽기는 포함되지 않습니다. 활용률은 디스크의 일부 워크로드가 아니라 선택한 볼륨 워크로드에 따라 다릅니다. 모니터링되는 볼륨이 볼륨 이동에 참여하는 경우 이 차트의 활용률 값은 볼륨이 이동되는 타겟 애그리게이트에 대한 것입니다.

성능 데이터 그래프의 작동 방식

Unified Manager에서는 그래프 또는 차트를 사용하여 지정된 기간 동안의 볼륨 성능 통계 및 이벤트를 표시합니다.

그래프를 사용하여 데이터를 볼 시간 범위를 사용자 지정할 수 있습니다. 데이터는 그래프의 가로 축에 시간 프레임이 표시되고 수직 축에는 카운터가 그래프 선을 따라 포인트 간격으로 표시됩니다. 세로 축은 동적입니다. 값은 예상 값

또는 실제 값의 피크에 따라 조정됩니다.

시간 프레임 선택

성능/볼륨 세부 정보 페이지에서 기록 데이터 차트를 사용하면 페이지의 모든 그래프에 대한 기간을 선택할 수 있습니다. 1d, 5d, 10d 및 30d 버튼은 1일 ~ 30일(1개월)을 지정하고 \* Custom \* 버튼을 사용하면 30일 이내에 사용자 정의 시간 범위를 지정할 수 있습니다. 그래프의 각 포인트는 5분 수집 간격을 나타내며 최대 30일 동안의 기간별 성능 데이터가 유지됩니다. 이 간격은 네트워크 지연 및 기타 이상 현상도 나타냅니다.

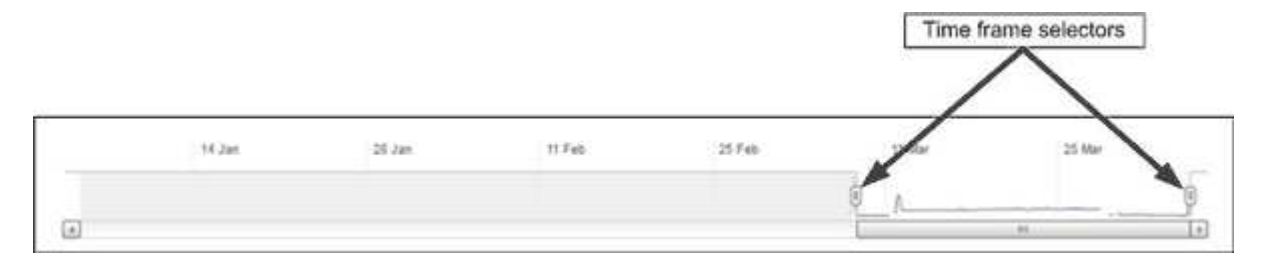

이 예제에서 기록 데이터 차트에는 3월 시작 및 끝 시간으로 설정된 기간이 있습니다. 선택한 시간 프레임에서 3월 이전의 모든 기록 데이터가 회색으로 표시됩니다.

데이터 포인트 정보 보기

그래프의 데이터 포인트 정보를 보려면 그래프 내의 특정 지점 위에 커서를 놓으면 값과 날짜 및 시간 정보가 나열된 팝업 상자가 표시됩니다.

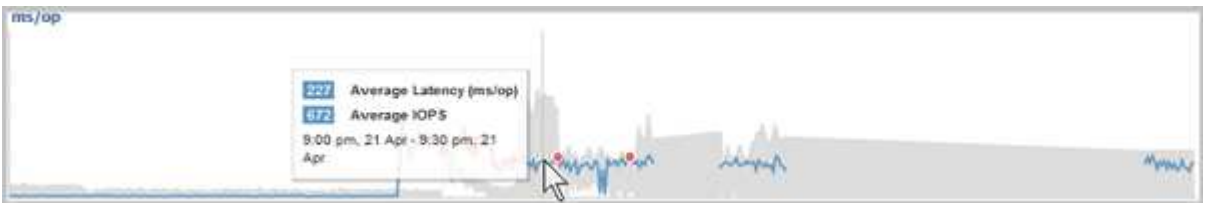

이 예제에서 커서를 Performance/Volume Details 페이지의 IOPS 차트 위에 놓으면 오전 3:50 사이의 응답 시간 및 작업 값이 표시됩니다 오전 3시 55분이었습니다 10월 20일.

성능 이벤트 정보 보기

그래프에서 이벤트 정보를 보려면 이벤트 아이콘 위에 커서를 올려 놓으면 팝업 상자에서 요약 정보를 볼 수 있습니다. 또는 이벤트 아이콘을 클릭하여 자세한 정보를 확인할 수 있습니다.

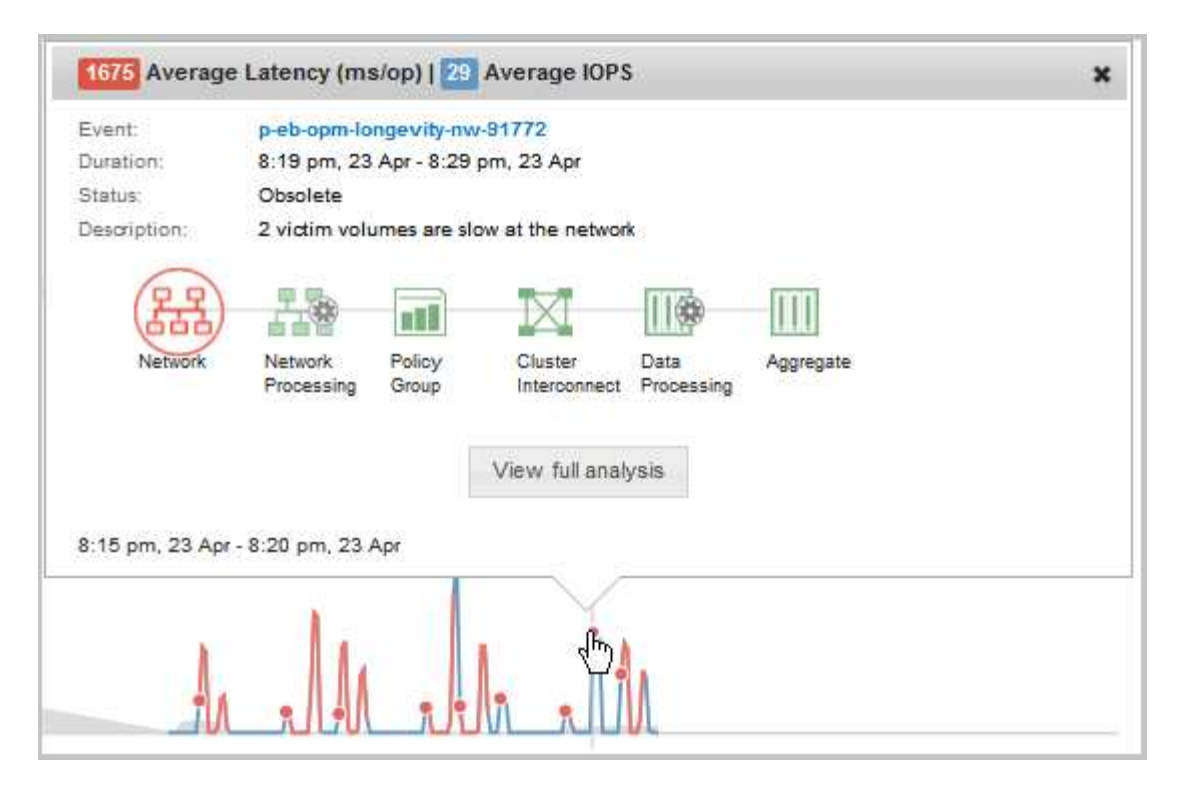

이 예에서 성능/볼륨 세부 정보 페이지에서 지연 시간 차트의 이벤트 아이콘을 클릭하면 이벤트에 대한 자세한 정보가 팝업 상자에 표시됩니다. 이벤트는 이벤트 목록에서도 강조 표시됩니다.

Copyright © 2023 NetApp, Inc. All Rights Reserved. 미국에서 인쇄됨 본 문서의 어떠한 부분도 저작권 소유자의 사전 서면 승인 없이는 어떠한 형식이나 수단(복사, 녹음, 녹화 또는 전자 검색 시스템에 저장하는 것을 비롯한 그래픽, 전자적 또는 기계적 방법)으로도 복제될 수 없습니다.

NetApp이 저작권을 가진 자료에 있는 소프트웨어에는 아래의 라이센스와 고지사항이 적용됩니다.

본 소프트웨어는 NetApp에 의해 '있는 그대로' 제공되며 상품성 및 특정 목적에의 적합성에 대한 명시적 또는 묵시적 보증을 포함하여(이에 제한되지 않음) 어떠한 보증도 하지 않습니다. NetApp은 대체품 또는 대체 서비스의 조달, 사용 불능, 데이터 손실, 이익 손실, 영업 중단을 포함하여(이에 국한되지 않음), 이 소프트웨어의 사용으로 인해 발생하는 모든 직접 및 간접 손해, 우발적 손해, 특별 손해, 징벌적 손해, 결과적 손해의 발생에 대하여 그 발생 이유, 책임론, 계약 여부, 엄격한 책임, 불법 행위(과실 또는 그렇지 않은 경우)와 관계없이 어떠한 책임도 지지 않으며, 이와 같은 손실의 발생 가능성이 통지되었다 하더라도 마찬가지입니다.

NetApp은 본 문서에 설명된 제품을 언제든지 예고 없이 변경할 권리를 보유합니다. NetApp은 NetApp의 명시적인 서면 동의를 받은 경우를 제외하고 본 문서에 설명된 제품을 사용하여 발생하는 어떠한 문제에도 책임을 지지 않습니다. 본 제품의 사용 또는 구매의 경우 NetApp에서는 어떠한 특허권, 상표권 또는 기타 지적 재산권이 적용되는 라이센스도 제공하지 않습니다.

본 설명서에 설명된 제품은 하나 이상의 미국 특허, 해외 특허 또는 출원 중인 특허로 보호됩니다.

제한적 권리 표시: 정부에 의한 사용, 복제 또는 공개에는 DFARS 252.227-7013(2014년 2월) 및 FAR 52.227- 19(2007년 12월)의 기술 데이터-비상업적 품목에 대한 권리(Rights in Technical Data -Noncommercial Items) 조항의 하위 조항 (b)(3)에 설명된 제한사항이 적용됩니다.

여기에 포함된 데이터는 상업용 제품 및/또는 상업용 서비스(FAR 2.101에 정의)에 해당하며 NetApp, Inc.의 독점 자산입니다. 본 계약에 따라 제공되는 모든 NetApp 기술 데이터 및 컴퓨터 소프트웨어는 본질적으로 상업용이며 개인 비용만으로 개발되었습니다. 미국 정부는 데이터가 제공된 미국 계약과 관련하여 해당 계약을 지원하는 데에만 데이터에 대한 전 세계적으로 비독점적이고 양도할 수 없으며 재사용이 불가능하며 취소 불가능한 라이센스를 제한적으로 가집니다. 여기에 제공된 경우를 제외하고 NetApp, Inc.의 사전 서면 승인 없이는 이 데이터를 사용, 공개, 재생산, 수정, 수행 또는 표시할 수 없습니다. 미국 국방부에 대한 정부 라이센스는 DFARS 조항 252.227-7015(b)(2014년 2월)에 명시된 권한으로 제한됩니다.

#### 상표 정보

NETAPP, NETAPP 로고 및 <http://www.netapp.com/TM>에 나열된 마크는 NetApp, Inc.의 상표입니다. 기타 회사 및 제품 이름은 해당 소유자의 상표일 수 있습니다.